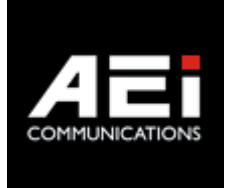

# **VR-3X00-SBU(S)**

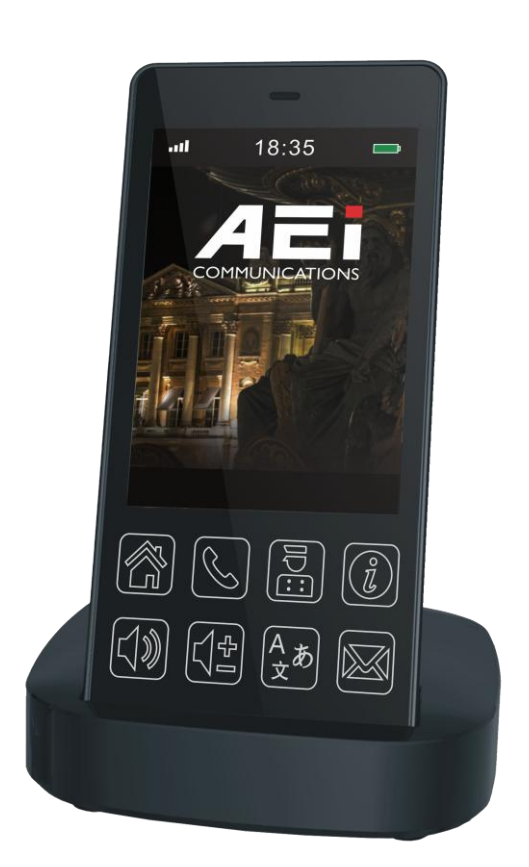

# **VR-3100-SBU(S), VR-3200-SBU(S) User Guide V 1.1**

# **1. Overview**

This phone is a full-feature telephone that provides voice communication. Read this user guide carefully to learn how to operate this product and take advantage of its features.

#### **Package Contents**

When unpacking the phone, ensure all the following items are present and undamaged. If anything appears to be missing or broken, contact your dealer for a replacement.

- **1. VR-3100-SBU(S) or VR-3200-SBU(S) Wi-Fi Handset phone**
- **2. Charging Stand**
- **3. Battery**
- **4. AC/DC Adaptor**
- **5. User Guide (This document)**

## **2. Product Description**

The following contains important information to help you familiarize with the functions of the phone.

#### **Front View**

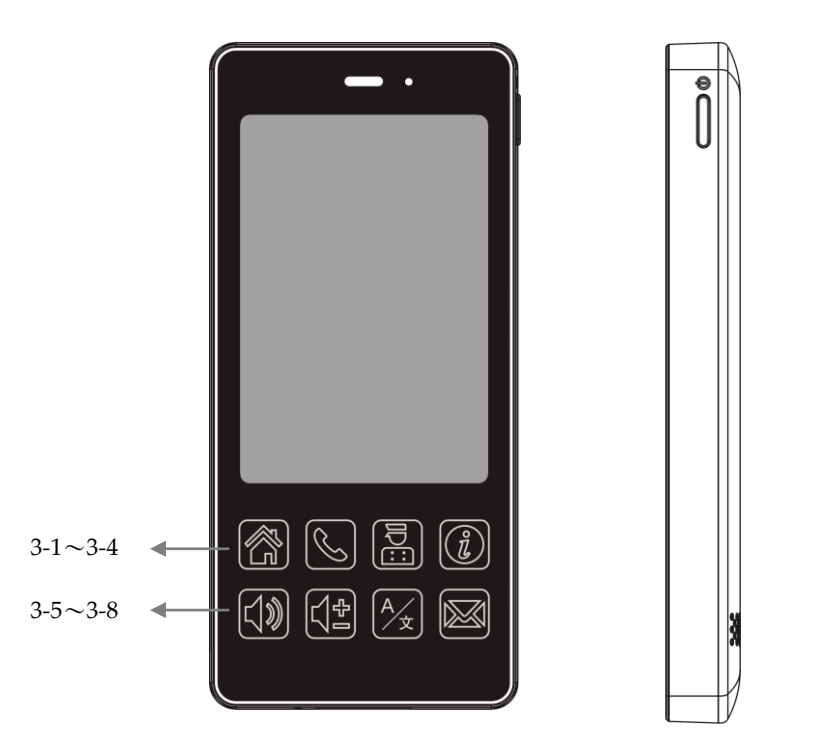

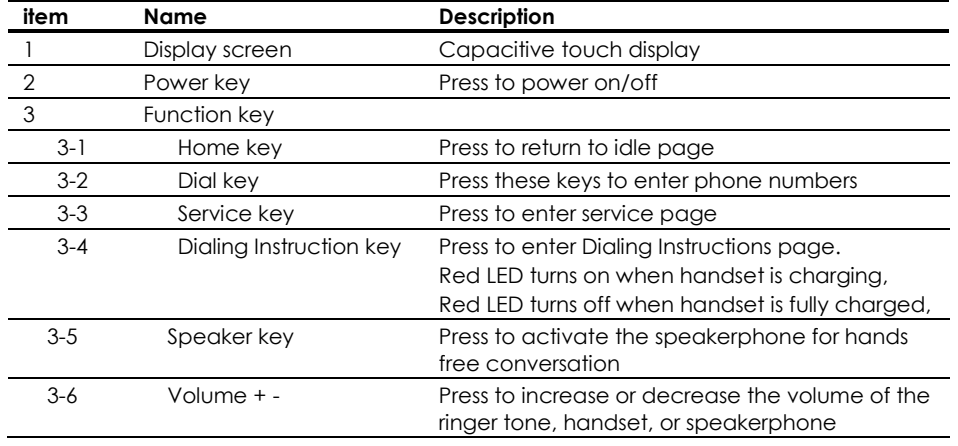

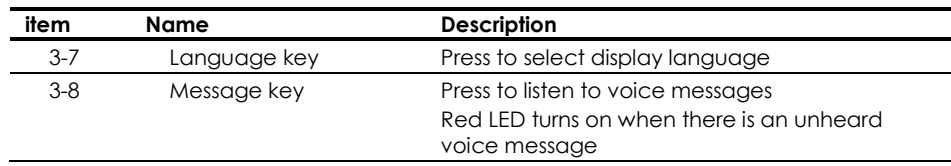

#### **Rear view**

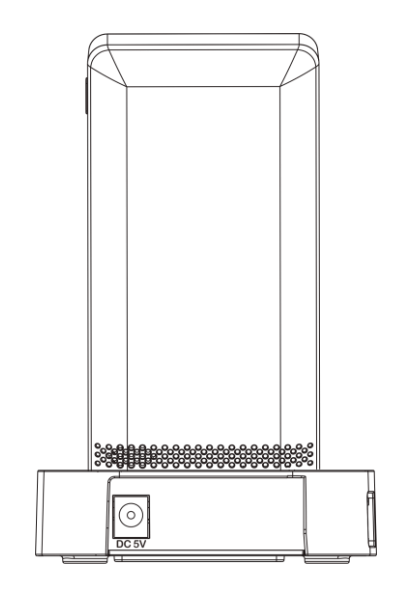

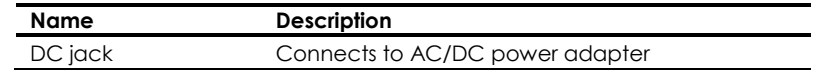

**Side view**

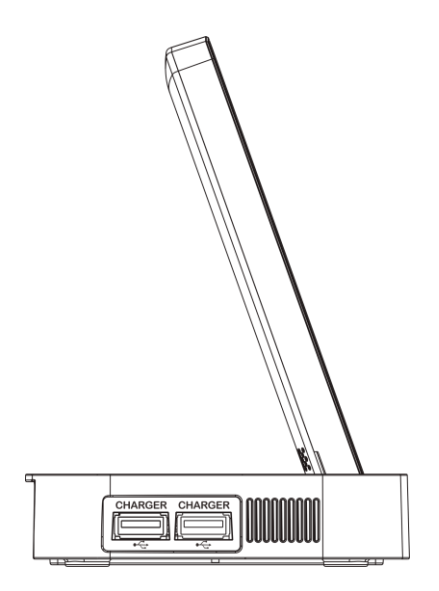

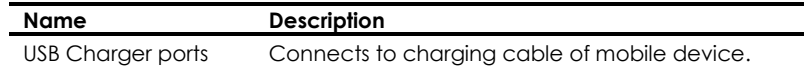

#### **Battery Installation**

The following illustration shows how to install the handset and battery.

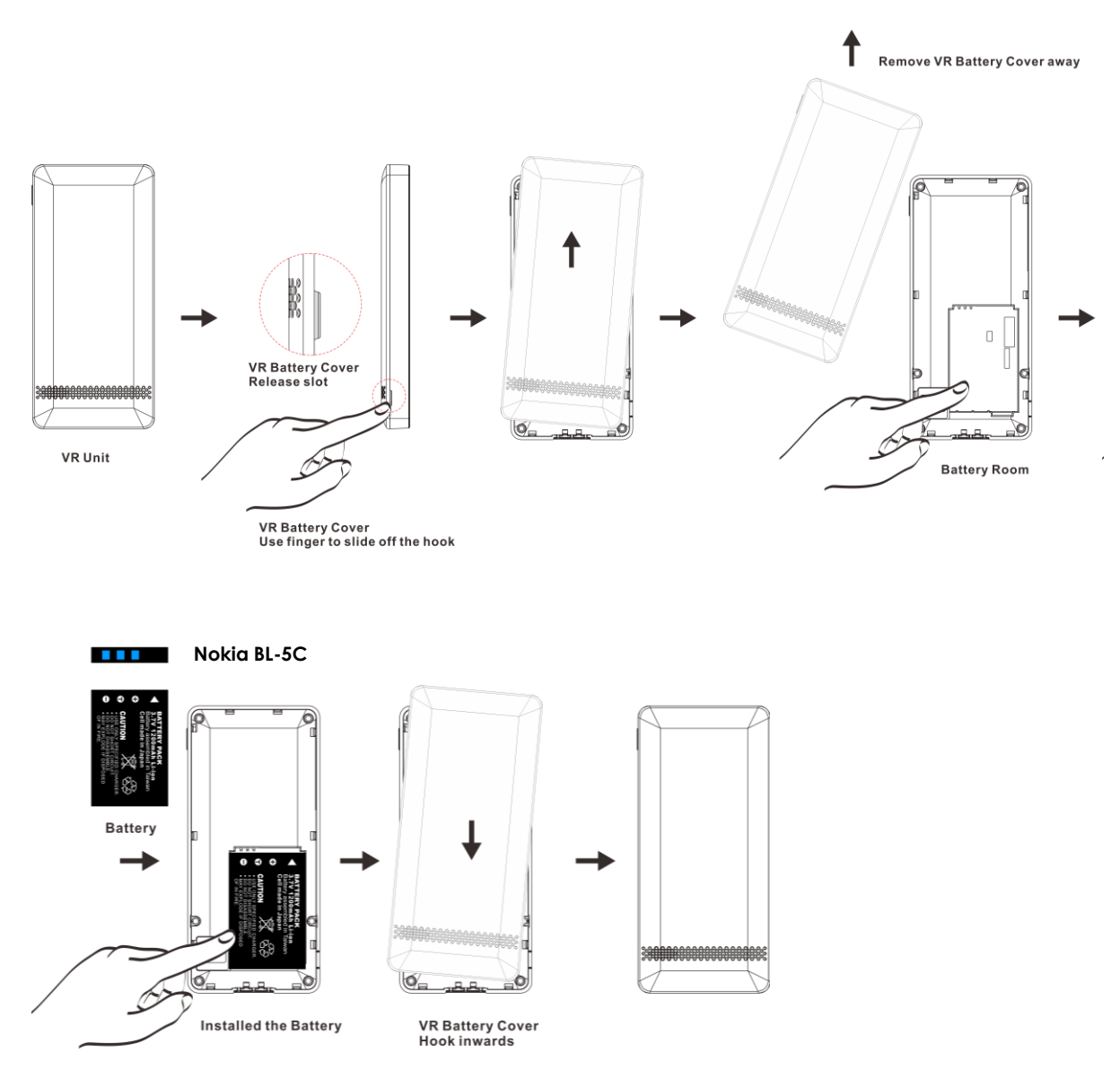

# **3. Web Configuration**

### **Web Login**

To setup the VR-3x00 handset from web configuration manually, boot the handset to the AP mode. Please remove the phone battery, press and hold the power button, and then install the battery. The VR-3x00 handset will startup and display its AP mode SSID, password and AP IP address. Please use your laptop to connect the VR-3x00 in AP mode. Connect the phone at http://192.168.4.1:8000 via a web browser by using username/password as admin/1234.

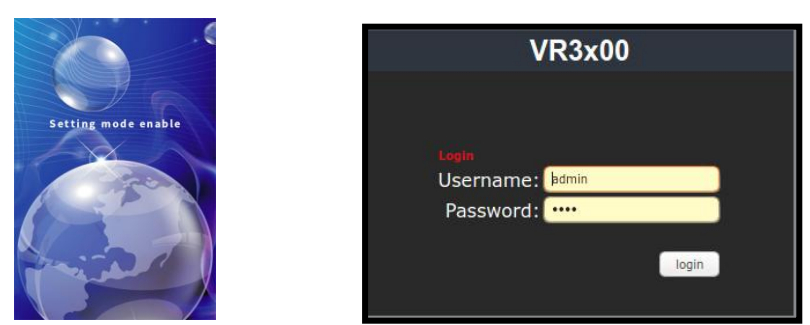

After logging in, the system information shows as below.

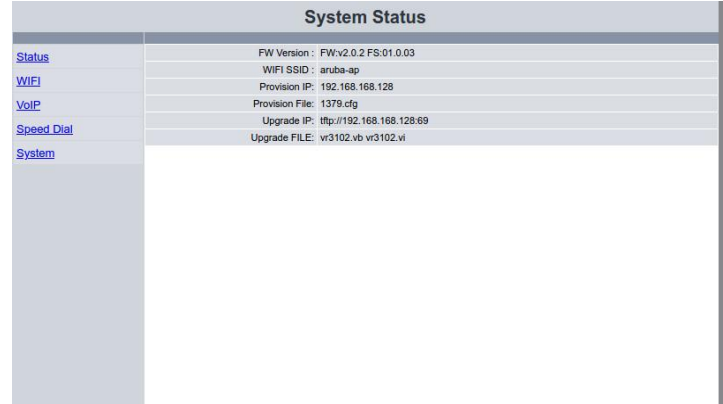

### **WIFI**

Setup the Wi-Fi SSID, Password and the IP type.

![](_page_4_Picture_108.jpeg)

#### **WIFI SSID**:

The WIFI SSID

#### **WIFI PASSWORD**:

The WIFI Password

#### **WIFI IP Type**:

Default is DHCP.

### **VoIP**

Setup the SIP account

![](_page_5_Picture_120.jpeg)

#### **Switch**:

Check "Enable" to enable SIP registration or "Disable" to disable the SIP account temporarily.

#### **Display Name**:

Display Name is the name of the phone or the location of the phone on the remote party.

#### **User name**:

User name of the SIP account, also known as user ID or extension number.

#### **Authentication Name**:

Authentication Name is for SIP authentication.

#### **Password**:

Password of the SIP account

#### **Register Domain**:

FQDN, SIP domain name or IP address of the SIP server

For example, voip.aeicommunications.com or 172.8.12.11

#### **Register IP**:

IP address of the SIP Server

If the listening port of the SIP Server is different from 5060, please add the port to at end of address. For example, 172.8.12.11:5061

#### **Register Backup Domain**:

IP address of the secondary SIP server

For example, 172.8.12.12

#### **Register Backup IP**:

IP address of the secondary SIP Server

For example, 172.8.12.12

#### **Codec Priority**:

Select the 2 codec priority.

#### **Frame Size**:

Frame size for G711u and G711a.

G711 ranges from 20ms and 40ms.

#### **2833 Payload**: (Default, 101)

DTMF RFC2833 Payload Type, ranging from 96 ~ 127

#### **SIP Local Port**: (Default, 5060)

SIP Local port

#### **RTP Port Base**: (Default, 42000)

The port of RTP starts

#### **Expire:** (Default, 600)

SIP registration expire time (seconds); select from 60, 120, 300 and 600

#### **MWI**: (Default, Disable)

Enable to subscribe message waiting information.

#### **DNSSRV**: (Default, Disable)

Enable DNSSRV query

#### **Keep Alive**: (Default, Disable)

Send keep alive package to keep the SIP registration from being blocked

#### **DTMF Type**: (Default, RFC 2833)

DTMF for transmitting digits, \* and #; select from RFC2833, SIP Info and In Band

#### **Caller ID:** (Default, Disable)

Display the caller id of an incoming call

### **Speed Dial**

![](_page_7_Picture_59.jpeg)

SPEED DIAL  $1 \sim 9$ : 9 touch screen service keys. SPEED DIAL 10: Message key

### **System**

![](_page_7_Picture_60.jpeg)

#### **Server**:

The IP address information of the server, for example, 192.168.1.54. The phone will retrieve the .cfg file.

#### **Provision File**:

The name(room number) of the provision file in the root folder of the server.

For example,1234: 1234.cfg

Empty MAC.cfg

#### **Upgrade Protocol**: (Default, TFTP)

## **4. Phone setup**

At dialing page  $\boxed{\mathbb{Q}}$ , press [\*\*6862\*  $\boxed{\mathbb{Q}}$ ] to enter system setup menu.

1. Network status

Display network relative information: MAC address, access point SSID, IP address, and Wi-Fi status.

2. VoIP status

Display SIP registration status and extension number.

3. Upgrade APP

Update system firmware (fixed by Auto Provision setting).

4. Upgrade DATA

Update system partition (fixed by Auto Provision setting).

5. Wi-Fi AP Scan

Scan nearby APs, select desired AP and enter password to connect.

\* Press [?123] or [ABC]to switch between number and alphabet.

6. Factory Reset

Reset phone to factory default.

7. Exit

Exit system setup menu.

# **5. Provisioning**

1. Provision config file (\*.cfg)

Sample provision config file:

```
[INFO]
MODEL=VR3100
[SIP_ACCOUNT]
SWITCH=1
USER_NAME=1234
DISPLAY_NAME=1234
AUTH_NAME=1234
PASSWORD=1234
REGIST_SERVER=192.168.168.253:5070
REALM=192.168.168.253:5070
MWI=0EXPIRE_TIME=600
DTMF_TYPE=RFC2833
SEND_ALIVE=0
DNSSRV=0
[SPEED_DIAL]
0=1000
1=1001
2=1002
3=1003
4=1004
5=1005
```
6=1006 7=1007 8=1008 9=999 [AUTO\_UPGRADE] PROTOCOL=TFTP SERVER\_IP=192.168.168.253 PORT=69 FIRMWARE=vr3100 PARTITION=vr3100 [SIP\_GLOBAL] LISTEN\_PORT=5060 RTP\_PORT=10000 PRIMARY\_CODEC=G.711 uLaw SECONDARY\_CODEC=G.711 aLaw RFC2833\_TYPE=101 LOG\_SERVER=192.168.168.253 CALLER\_ID=0

After editing, save the config file name as [MAC Address] or [Room number]. MAC Address 00:11:22:33:44:55, config file name: 001122334455.cfg Or

Room number 1234, config file name: 1234.cfg

#### 2. Provision Server IP setting

At dialing page  $\boxed{\mathbb{Q}}$ , press  $[$ \*\*6861\*(Server IP)# $\boxed{\mathbb{Q}}$ ]. Provision server supports TFTP and HTTP (port 6122). For example: press [\*\*6861\*192\*168\*168\*253# (0)] to set provision server IP: 192.168.168.253

\*TFTP is default protocol.

\*\*Provision files must be under TFTP / HTTP Server root directory.

3. Provision file type setting

The phone supports two file types: MAC address or Room number.

At dialing page  $\Box$ , press [\*\*6862\*#  $\Box$  ] to use MAC address type config files.

At dialing page  $\boxed{\mathbb{Q}}$ , press [\*6862\*(room number)# $\boxed{\mathbb{Q}}$ ] to use Room number type config files

4. Wi-Fi Phone provisioning

After connecting to internet and setting up provision server/config file type, press [\*\*6868\* 1] at dialing page<sup>(</sup>

Wi-Fi phone will restart and execute provisioning to complete phone settings.

# **6. Summary of system commands**

![](_page_10_Picture_152.jpeg)

At dialing page  $\boxed{\mathbb{Q}}$  , press following and  $\boxed{\mathbb{Q}}$  to execute commands.

# **7. Operations**

#### Answering a Call

An incoming call is indicated by a ringing tone. You can answer the call by doing one of the followings:

• Press the dial key  $\binom{n}{k}$  on the handset to answer the call.

### Making a Call

Press dial key for numerical keypad.

**•** Press to enter the telephone number with green dial key  $\left(\bullet\right)$  to make a call..

### Using the service function

To use the pre-assigned service function for the most commonly dialed numbers. Use the function to dial a number quickly, instead of keying in a complete number.

- Press service key **[**품]
- Tap the icon to call desired service.

### Using the Speaker Phone

• While talking on the phone, press the speaker key  $\boxed{0}$  on the phone for hands free conversation.

### Charging the Handset Battery

You would need to charge the handset battery before using the handset.

- Install the battery into the handset.
- Place the handset onto the base unit and base unit will start to charge the handset automatically.
- This icon  $\Box$  will show charging progress.

# **8. Support**

**For technological support, please email t[o support@aeicommunication.com.tw](mailto:support@aeicommunication.com)**

# **Record of Revision**

![](_page_12_Picture_29.jpeg)